# **حسابهاي كاربري و نظارت والدين**

## **كامپيوتر خانه را به يك مكان امن براي فرزندان خود تبديل كنيد**

در نگارشهاي پيشين ويندوز، براي كار با بسياري از برنامههاي كاربردي و بازيءا، به **امتياز مدير**' نياز بود. از همين روي، در آنها اكثر كودكان و نوجوانان براي اين كه بتوانند تنظيمها را تغيير بدهند و برنامههاي مورد نياز خود را بر روي كامپيوتر نصب كنند، تحت يك با حقوق مديريتي كار ميكردند. اما در **ويندوز**،**<sup>7</sup>** <sup>2</sup> **حساب كاربري** حسابهاي بدون امتياز مديريتي نيز توان اجراي بسياري از برنامهها و اجراي تكاليف استاندارد را دارند. امتيازات بهينهشدة حسابهاي كاربري در **ويندوز7** به والدين امكان ميدهد كه حسابهاي كاربري غيرمديريتي را در اختيار فرزندان خود قرار دهند، بيآن كه حصاري آهنين در استفاده از كامپيوتربه وجود بياورند.

افزون بر اين، **ويندوز7** حاوي برنامة Controls Parental است كه به والدين امكان ميدهد دستيابي اينترنت فرزندان، بازيها، و برنامههاي خاص را محدود كنند و حتي ساعت استفاده و روز استفاده از كامپيوتر را معين كنند. در اين مقاله، نحوة ساخت حسابهاي كاربري را براي همة كساني كه از يك كامپيوتر خانوادگي بهره ميگيرند توضيح خواهيم داد، و پيكربندي امكانات Controls Parental را به طور گام به گام نشان خواهيم داد.

## **حسابهاي كاربري**

كامپيوتر خانواده ممكن است براي دريافت موسيقي از اينترنت، بازي، ارسال پيامهاي فوري <sup>٣</sup>، بررسي ايميل، پرداخت صورتحسابها، و نوشتن نامه يا تقاضاهاي استخدام بين پدر، مادر، و فرزندان به كار برود. نظر به اين كه گروههاي سني مختلف به سطوح دستيابي متفاوتي نياز دارند، والدين ميتوانند تنظيمهاي Controls Parental را براي هر حساب كاربري پيكربندي كنند. به عنوان مثال، پدر ميتواند حساب فرزند نوجوان خود را طوري برپا كند كه فقط بتواند به بعضي از

<sup>1</sup>administrator privileges 2 user account 3 instant messages

1

پايگاههاي وب سر بزند، و جلوي دستيابي بعضي از پايگاههاي وب مسئلهدار را بگيرد. والدين بايد براي هر فرزند خود متناسب با سن و سال او يك حساب كاربري ويژه بسازند.

عمليات ساخت حساب كاربري، چه براي خودتان چه براي فرزندتان، يكسان است. روي Start كليك كنيد، Panel Control را انتخاب كنيد، و سپس روي لينك Accounts User Remove Or Add .كنيد كليك User Accounts and Familly Safety تحت

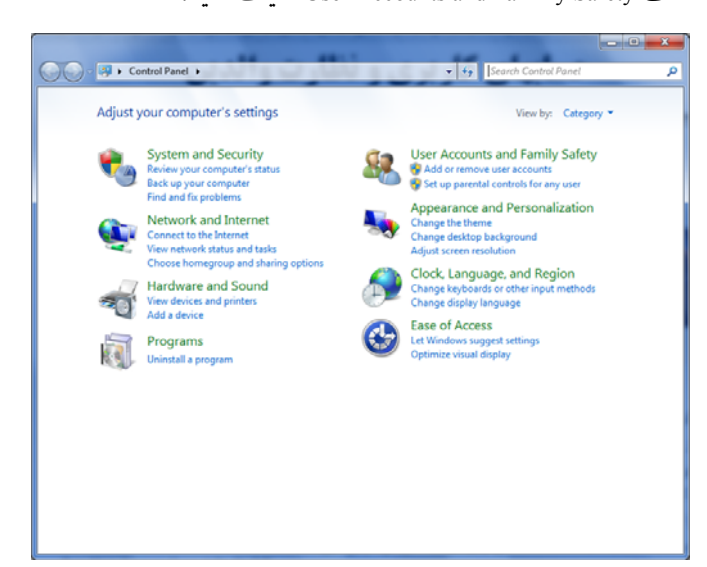

اگر UAC را فعال كرده باشيد، لازم است كه گذرواژهٔ مديريت كامپيوتر را ارائه بدهيد و يا روي دكمة Continue در پيام تأييدگيري UAC كليك كنيد. پس از آن كه براي پيام UAC اجازة ادامة عمليات را صادر كرديد، لينك Account New A Create را انتخاب كنيد.

4 User Account Control

 $\overline{a}$ 

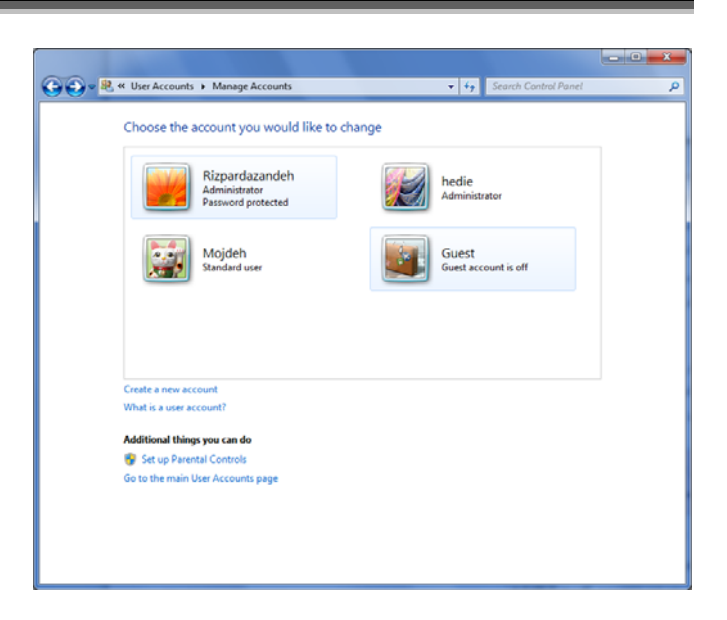

يك نام براي اين حساب جديد در كادر فراهمشده تايپ كنيد. ما توصيه ميكنيم كه براي پيشگيري از آشفتگي حسابهاي يك كامپيوتر، نام استفادهكننده را وارد كنيد.

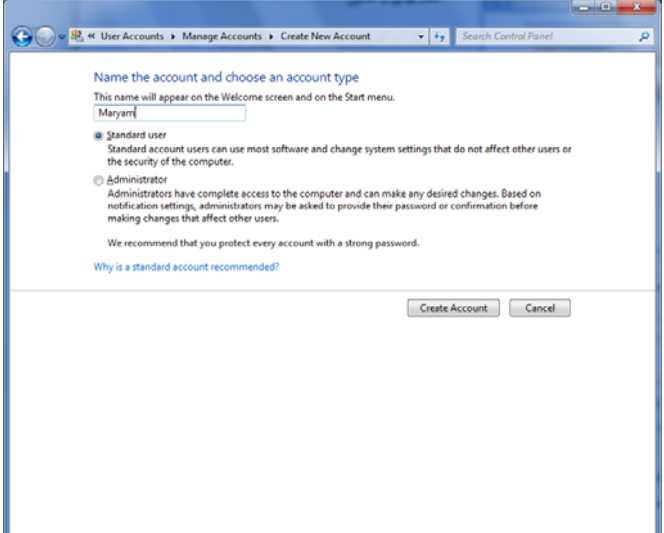

به طور پيشفرض، براي هر حساب جديدي كه ميسازيد، دكمة راديويي User Standard انتخاب ميشود. **كاربران استاندارد** (Standard User) اكثر برنامهها را مي توانند اجرا كنند، اما براي ايجاد تغييراتي كه ميتواند روي كامپيوتر اثر بگذارد، مانند نصب يا Updates Windows، به اجازة administrator) مدير) **<sup>5</sup> دستگاهرانها** نياز دارند. يك حساب فرزند هميشه بايد با امتيازات **كاربري استاندارد**

برپا شود. روي دكمة Account Create كليك كنيد تا اين حساب در پنجرة Accounts User ظاهر شود.

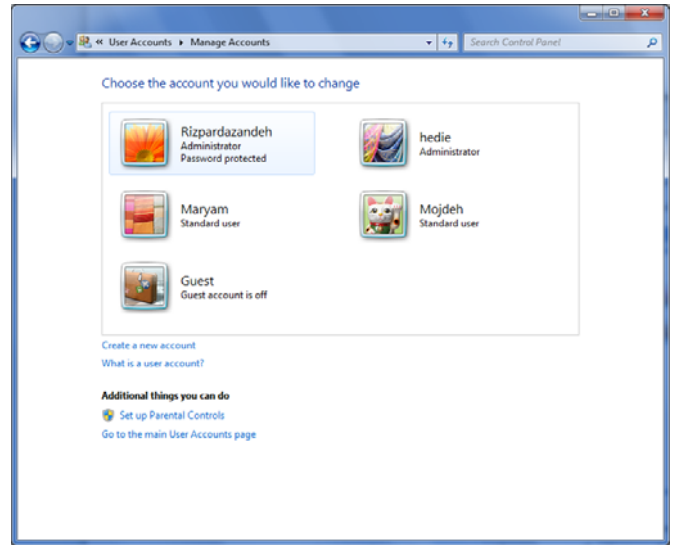

اين عمليات را براي همة كساني كه از كامپيوتر استفاده خواهند كرد تكرار كنيد. اطمينان يابيد كه همة حسابهاي داراي امتياز مديريت در كامپيوتر شما يك **گذرواژه<sup>٦</sup> د**اشته باشند (بخش «استفاده از گذرواژهها» را ببينيد)، در غير اين صورت، هر كاربري ميتواند تحت حساب administrator وارد شود و محدوديتهاي مربوط به حساب خود را غيرفعال كند.

## **نظارتهاي والدين**

پس از آن كه يك حساب كاربري براي هر فرزند خود اختصاص داديد، تنظيمهاي Controls Parental را ميتوانيد براي هر يك پيكربندي كنيد. نظر به اين كه بچههاي كمسنوسالتر به محدوديتهاي بيشتري نياز دارند، ما محدوديتهايي را كه براي كودكان 8ساله مناسب است، و محدوديتهايي كه براي نوجوانان 14 ساله مناسب است به طور جداگانه شرح دادهايم. براي اجراي برنامة Control Parental، روي Start كليك كنيد و Panel Control را Set Up Parental Controls For Any User گزينة .كنيد انتخاب تحت Safety Familly and Accounts User را انتخاب كنيد. اگر UAC را فعال كرده باشيد، لازم است كه گذرواژة مديريت كامپيوتر را ارائه بدهيد و يا پيام تأييدگيري UAC را تأييد كنيد.

<u>.</u>

6 password

 $\overline{a}$ 

## $\mathcal{D}$

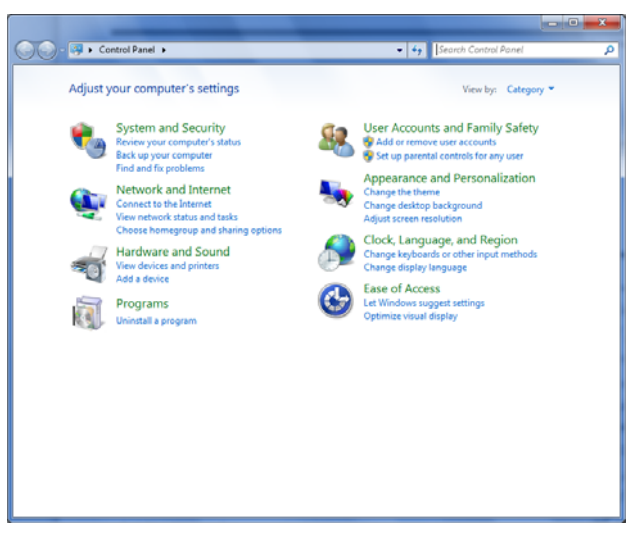

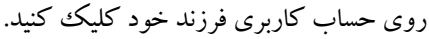

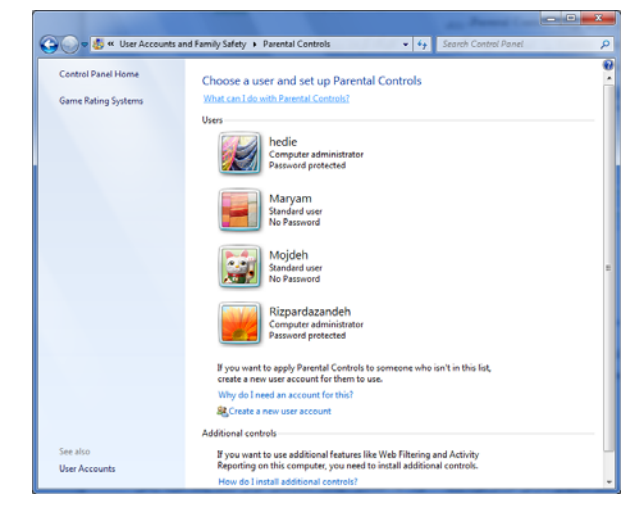

و سپس دكمهٔ راديويي On, Enforce Current Settings را انتخاب كنيد.

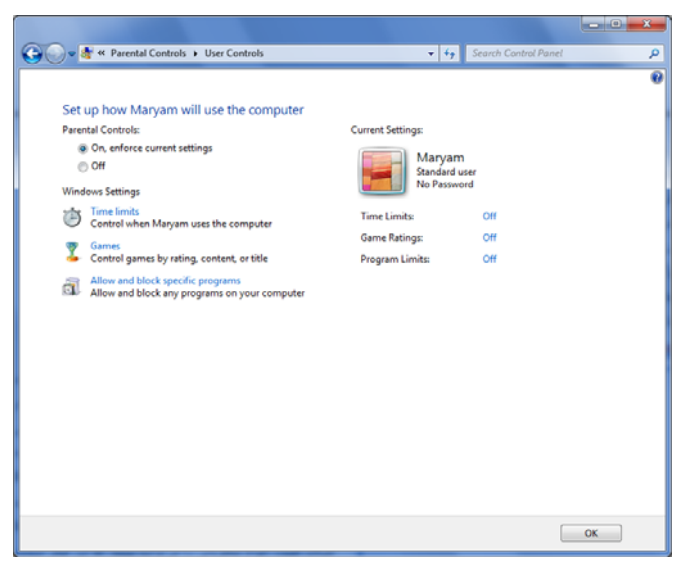

## **قفلكردن كامپيوتر**

كنترلهاي Limit Time به شما امكان ميدهند كه زمان مجاز استفاده از كامپيوتر را معين كنيد. روي لينك Limits Time كليك كنيد، يك تقويم به نمايش در ميآيد كه در آن ساعتها و روزهاي هفته را خواهيد ديد. براي محدودكردن مدت وزمان استفادة فرزند از كامپيوتر، روي مربعهاي دورههاي زمانياي كه ميخواهيد مسدود باشند كليك كنيد. يك مربع آبي براي حساب كاربري محدودشده به معني آن است كه كامپيوتر در آن روز و ساعت قابل استفاده نخواهد بود. با كشاندن (drag (مكاننماي موش روي يك دورة زماني ميتوانيد دورة زماني مسدودبودن كامپيوتر را انتخاب كنيد. كنترل Limits Time براي محدودكردن نوجوان 14سالهاي كه بخواهيد جلوي استفادة او را در نيمههاي شب بگيريد، يا بخواهيد در مواقعي كه معمولاً در خانه حضور نداريد، نتواند از كامپيوتر استفاده كند سودمند است.

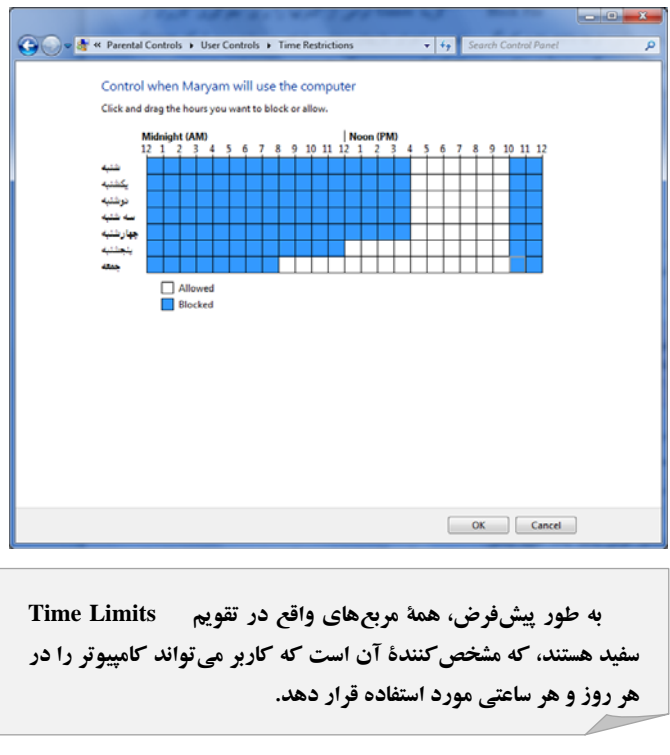

• **بازيها** 

گزينة Games انواعي از كنترلها را براي جلوگيري كاربران از نصب و اجراي بازيهاي ويدئويي فراهم ميسازد. روي لينك Games كليك كنيد و سپس يكي از موارد مجاز و غيرمجازبودن بازيها را انتخاب كنيد. انتخاب دكمة راديويي No وقتي خوب است كه بخواهيد

## $\mathcal{D}$

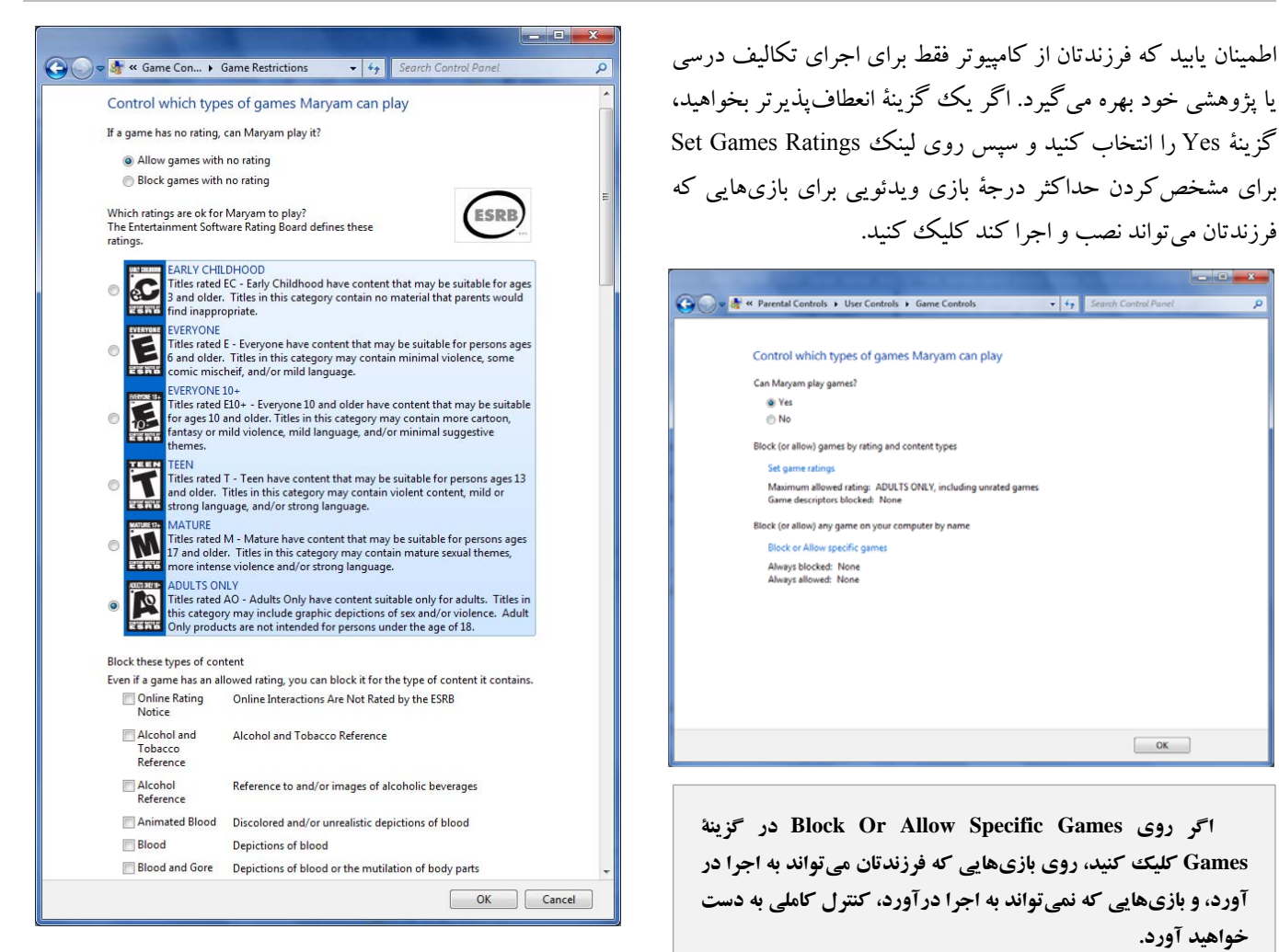

اگر فكر ميكنيد كه بازياي براي فرزند شما مناسب است، اما به وسيلة محدوديت درجهبندي مسدود ميشود، روي Game Controls صفحة در Block Or Allow Specific Games براي بهوجودآوردن يك استثنا كليك كنيد.

![](_page_3_Picture_513.jpeg)

اطمينان يابيد كه درجهاي را انتخاب مي كنيد كه متناسب با سن فرزندتان است. به عنوان مثال، اگر از سيستم ESRB<sup>/</sup> بهره مي گيريد، درجة حداكثر براي يك كودك 8 ساله، Everyone است، و Teen، حداكثر درجة يك نوجوان 14ساله است. با جستجوي پنجرة Restrictions Game، بازيها را از طريق گزينههاي تحت Block these types of content نيز ميتوانيد براساس يك توصيفكنندة محتواي آنها مسدود كنيد. مثلاً كودك قادر نخواهد بود بازي اي را كه محتواي Mature Content يا Hate Speech دارد به اجرا درآورد؛ حتي اگر اين بازي داراي درجهبندي مجاز براي كودكان باشد. روي OK براي ذخيرة محدوديتهاي بازي كليك كنيد.

7 Entertainment Software Rating Board

<u>.</u>

تنظيمهاي پنجرۀ Overrides Game وقتي سودمند است كه يك بازي درجهبندي ندارد، اما به نظر شما فرزندتان ميتواند آن بازي را بدون مسئلة بدآموزي اجرا كند. از سوي ديگر، اگر فكر ميكنيد كه درجهبندي يك بازي خيلي پايين است، ميتوانيد گزينة Block Always را براي مطمئنشدن از اين كه فرزندتان نميتواند آن بازي را به اجرا در آورد انتخاب كنيد.

**يادآوري**: بعضي از بازيهاي تعبيهشده در ويندوز، مانند *Hearts*، نيز ميتوانند اعتيادآور باشند <sup>و</sup> وقت زيادي از اوقات فرزندتان را به خود اختصاص دهند. در اينجا آنها را نيز ميتوانيد مسدود كنيد.

#### • **محدوديت براي برنامهها**

اگر بخواهيد برنامههايي را كه فرزندتان بر روي پيسي ميتواند و نميتواند اجرا كند مشخص كنيد، روي لينك Programs Specific Block And Allow كليك كنيد. لينك زير را انتخاب كنيد:

[*User Account*] Can Only Use The Programs I Allow

![](_page_4_Picture_1060.jpeg)

و **ويندوز7** فهرستي از برنامههاي نصبشده بر روي كامپيوتر را نشان خواهد داد. تيكداركردن مربع كنار نام هر برنامه به معني آن است كه فرزندتان به آن برنامه ميتواند دسترسي پيدا كند. براي يك كودك 8ساله، فقط برنامهها و بازيهايي را كه پيوسته از آنها استفاده ميكند مجاز اعلام كنيد. به او ميتوانيد بگوييد كه اگر به برنامهاي ديگر نياز داشته باشد به شما اطلاع دهد . نظر به اين كه نوجوان 14ساله

ممكن است از كامپيوتر براي اجراي برنامههاي واژهپردازي، اينترنت، موسيقي، و پيامرساني فوري بهره بگيرد، ميتوانيد همة برنامهها به جز برنامههاي مالي را مجاز اعلام كنيد. اگر برنامهاي در فهرست نباشد، روي دكمة Browse براي اضافهكردن آن برنامه كليك كنيد.

#### • **محدوديتهاي آشكار**

تنظيمهاي Controls Parental **ويندوز7** ميتوانند جلوي دسترسي كودكان به محتويات نامناسب را در خانه بگيرند، اما فرزند شما در بسياري از مكانها به كامپيوتر دسترسي دارد. وقتي نحوة ورود به حساب كاربري را به فرزند خود نشان ميدهيد، او را راهنمايي كنيد تا متقاعد شود كه چرا بعضي از برنامهها، بازيها، و پايگاههاي وب مجاز نيستند. تنظيمهاي Controls Parental آشكار هستند، اما قابل تغيير در حساب كودك نيستند، در نتيجه كودك ميتواند محدوديتهايي را كه شما برقرار كردهايد ببينيد. با كمي بحث، ميتوانيد از تنظيمهاي Controls Parental براي ايجاد مرزهاي كامپيوتري و هشياري دربارة تهديدهاي اينترنتي بهره بگيريد.

#### **استفاده از گذرواژهها در ويندوز7**

با آن كه ممكن است استفاده از گذرواژه را براي فرزندان خود انتخاب نكنيد، حساب كاربري شما و هر حساب ديگر داراي امتيازات مديريتي بايد با گذرواژه حفاظت شوند. براي محافظت حسابهاي كاربري با گذرواژه در **ويندوز**،**7** روي Start كليك كنيد، Panel Control را باز كنيد، و سپس روي لينك عنوان تحت Add Or Remove User Account Safety Familly and Accounts User كليك كنيد. اگر تحت آن حساب كاربري عبارت Protected Password به نمايش در نيامده باشد، هر كسي ميتواند با استفاده از آن حساب وارد كامپيوتر شما شود. روي حسابي كه ميخواهيد تغيير كند كليك كنيد. پنجرهاي حاوي انواعي از گزينهها براي آن حساب كاربري به نمايش در خواهد آمد. روي لينك Password A Create كليك كنيد. در دو كادر اول، گذرواژه خود را تايپ كنيد و سپس روي دكمة Password Create كليك كنيد. در صفحة logon **ويندوز**،**7** پيش از آن كه **ويندوز7** راهاندازي شود لازم است كه اين گذرواژه را تايپ كنيد. CardSpace يك خصوصيت سودمند است كه با آن ميتوانيد فايلهاي ديجيتال امني براي فراهمكردن اطلاعات شناسايي ديجيتال خود بسازيد و به جاي تايپكردن دستي اطلاعات به كار بگيريد.

![](_page_5_Picture_626.jpeg)

به عنوان مثال، اگر يك پايگاه وب، دادههايي را براي يك پرونده بخواهد (مثلاً يك شماره تلفن محل كار يا يك نشاني ايميل)، CardSpace ميتواند Card Infoهاي شما را بازيابي كند و ميتواند كارتي را انتخاب كند كه حاوي اطلاعات صحيح است. اين روش بسيار مطمئنتر و امنتر از تايپ دستي دادههاست، چون Card Infoها از رمزنگاري و فناوري نقش تمبر تاريخدار براي محافظت از اطلاعات خصوصي شما بهره ميگيرند. براي دستيابي CardSpace، در كادر جستجوي منوي Start، كلمة **cardspace** را تايپ كنيد و كليد Enter را بزنيد. روي دكمة OK كليك كنيد و سپس روي دكمة Create A Personal Card گزينة آنگاه و .كنيد كليك Add A Card را انتخاب كنيد. دادههاي درست را در كادرهاي فراهمشده تايپ كنيد و روي OK كليك كنيد.

![](_page_5_Picture_4.jpeg)

![](_page_5_Picture_627.jpeg)

**نكتههاي كارآمدسازي** 

●مايكروسافت توصيه ميكند كه همة كاربران، حتي آنهايي كه قصد دارند كارهاي مديريتي انجام بدهند، به طور منظم تحت يك با كامپيوتر كار كنند تا ويروسها نتوانند با استفاده از <sup>8</sup> **حساب استاندارد** دستيابي administrator، كدهاي زيانآور را در كامپيوتر نصب كنند، يا تنظيمهاي كامپيوتر را تغيير بدهند. اگر به اجراي يك عمل مديريتي نياز داشته باشيد، از خصوصيت UAC **ويندوز7** ميتوانيد براي بردن موقتي حساب كاربري به وضعيت administrator بهره بگيريد. براي اين كار، در پنجرة UAC نام كاربري و گذرواژه administrator را تايپ كنيد.

بر علاوه ،User Accounts And Family Safety پنجرة● حاوي ،Parental Controls و User Accounts گزينههاي گزينة CardSpace Windows است.

![](_page_5_Picture_628.jpeg)

از اين پس هرگاه يك پايگاه وب از شما اطلاعات شخصيتان را درخواست كند، از يك Card Info ميتوانيد آماده بهره بگيريد.□

8 standard account

<u>.</u>